# PSR-SSC/S7CC Installation Procedure

*Caution:* Do not turn off the power or remove the USB media during this operation.

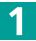

### Downloading the firmware

- 1) Download the Zip file.
- 2) Extract the six files included in the Zip file.
- 3) Insert the USB device into your computer.
- 4) Copy the extracted files into the root directory of the USB device.

## 2

### **Connecting the USB device**

Connect the USB device containing the appropriate upgrade data to the USB TO DEVICE terminal on the instrument.

*Caution:* Make sure that the USB device is connected properly to the terminal. Do not try to force an incorrect connection; doing so may damage the terminal.

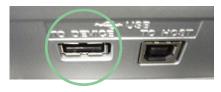

#### Installing the upgrade program

# Simultaneously hold down the [START/STOP] button in the STYLE CONTROL section and turn on the power.

Keep holding down the [START/STOP] button until the following display is shown.

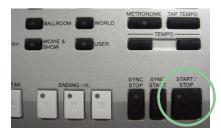

| - PROGRAM INSTALLER -<br>Now loading, Please wait a moment | Syste        | m Booter ver.1.00       |
|------------------------------------------------------------|--------------|-------------------------|
| Now loading. Please wait a moment                          | - PRO        | GRAM INSTALLER -        |
|                                                            | Now loading. | Please wait a moment    |
| Copyright(C) 2007 Yamaha Corporation                       | 0i-ta(0)     | 2007 Variaba Caracatian |

After a few moments, the following display appears.

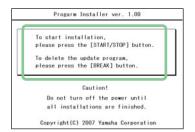

**Press the [START/STOP] button to start installation.** Go on to **step 4**. (Executing the installation).

Press the [BREAK] button to delete the data the upgrade data in the USB device.

Go on to **step 5**. (Deleting the upgrade data).

### Executing the installation

Press [START/STOP] button to start the installation.

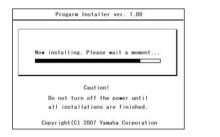

When the installation is completed, the following display appears.

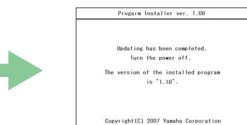

Turn off the power switch on the instrument.

### Deleting the upgrade data

Press the [BREAK] button to call up the following display.

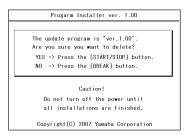

Press [START/STOP] button to start deleting the upgrade data from the USB device.

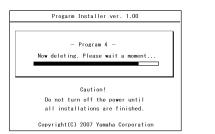

When the deletion of the upgrade data is completed, the following display appears.

|   | Progarm Installer ver. 1.00          |
|---|--------------------------------------|
|   |                                      |
|   | The install data was deleted.        |
|   | ine install data was deleted.        |
|   | Turn the power off.                  |
|   |                                      |
|   |                                      |
|   |                                      |
|   |                                      |
|   |                                      |
|   |                                      |
|   |                                      |
| 1 | Copyright(C) 2007 Yamaha Corporation |

The upgrade data has been deleted from the USB device. Turn off the power switch of the instrument and remove USB device.

#### Confirming the version number

Turn on the power of the instrument normally and wait until the main display appears.

- Press the [FUNCTION] button, then select [UTILITY] -> [OWNER] tab.
- Press the [7 ▲ ▼] / [8 ▲ ▼] (VERSION) buttons in the display.
- **3)** Check that the version number is correct for the upgrade, and turn off the power of the instrument.

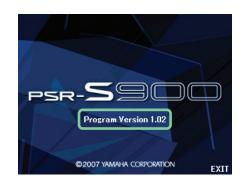

### Troubleshooting

The power supply was cut off or the USB device was removed during installation. A complete reinstall is necessary. Perform the installation operation again from the beginning.

#### The installation cannot be executed and an error message appears in the display. Check the following:

- ✓ Is the USB device inserted correctly?
- ✓ Is the USB connector free from dust and dirt?
- ✓ Is the USB memory or the firmware data itself damaged in some way?

Try installing it again by using another USB device.